## **Eksportiranje potvrda sa SMART kartice**

U slučaju da je potrebno eksportovati potvrde (certifikate) sa SMART kartice izdate od strane Ovjerioca UIO (npr. za potrebe deponovanja potvrda prilikom regulisanja elektronskog poslovanja sa UIO upotrebom kvalifikovanog elektronskog potpisa) odradite sljedeću proceduru.

Ubacite SMART karticu u čitač kartica povezan na USB port vašeg računara (na koji je ranije instaliran klijentski softver A.E.T. SafeSign) i pokrenite program **Token Administration** (kliknite na dugme *Windows* i ukucajte **token** nakon čega bi se trebala pojaviti prečica za program koju treba pokrenuti).

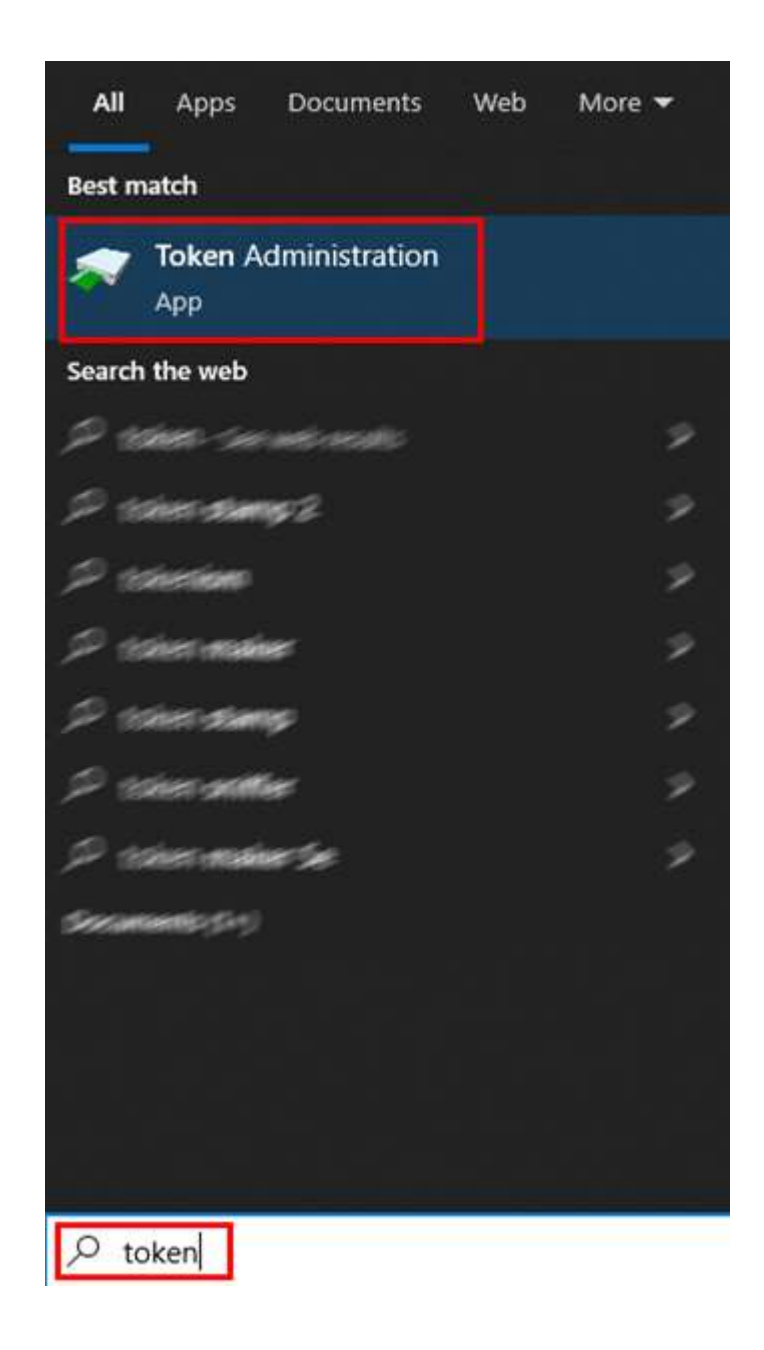

Nakon što se pokrene program i prikažu se podaci o nosiocu kartice odabrati opciju menija *Token* → *Show token objects…*

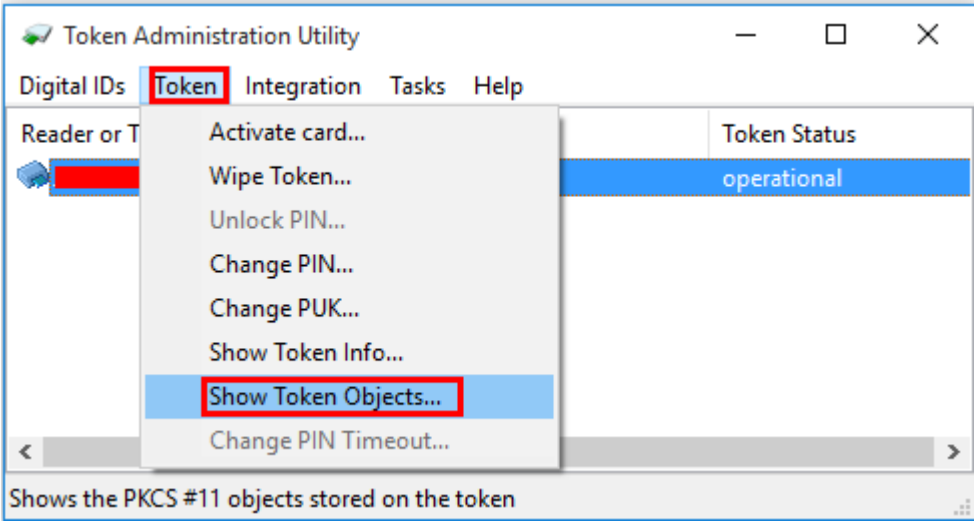

Prikazuju se 2 potvrde (certifikata) nosioca kartice, 2 potvrde (certifikata) (korjenska i izdavaoca) Ovjerioca UIO i javni ključevi nosioca kartice. Ovjerilac UIO na kartici izdaje kvalificiranu elektronsku potvdu namjenjeno za potpisivanje elektronskih dokumenata i nekvalificiranu koja je prvenstveno namjenjena za autentikaciju.

Odabrati prvu potvrdu (certifikat) koja sadrže ime i prezime nosioca kartice i kliknuti na dugme **View Certificate**.

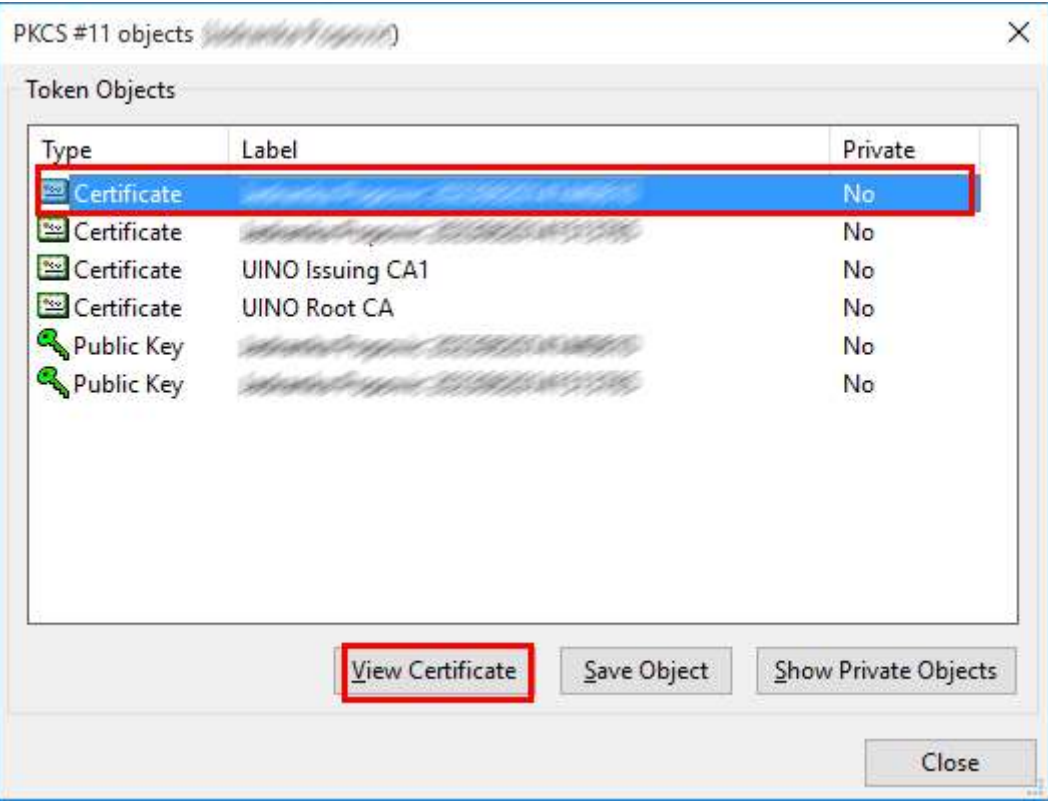

Otvara se prozor za pregled potvrde (certifikata).

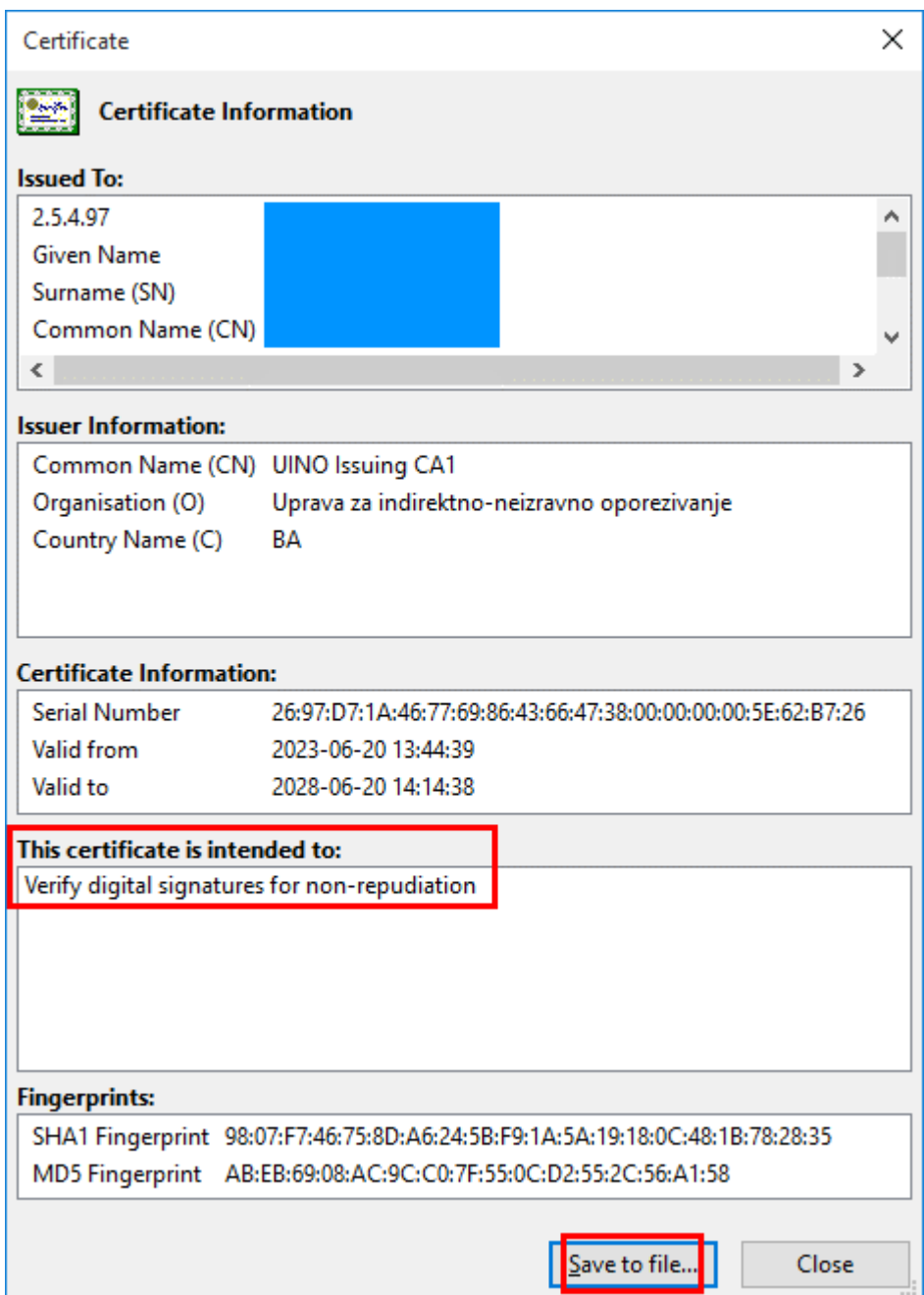

Kod ove potvrde polje **This certificate is intented to:** sadrži vrijednost **Verify digital signatures for non-repudiation** i u pitanju je kvalificirana elektronska potvrda namjenjena za potpisivanje elektronskih dokumenata. Kliknuti na dugme **Save to file…** i otvoriće se prozor u kome trebate da spremite fajl potvrde na Vaš računar. Naziv fajla odaberite u formatu *Ime***\_***Prezime***\_NR.cer** (gdje su ime i prezime podaci nosioca kartice a **NR** skraćeno od **Non-Repudiation**).

Odabrati drugu potvrdu na kartici koja sadrže ime i prezime nosioca kartice i kliknuti na dugme **View Certificate**.

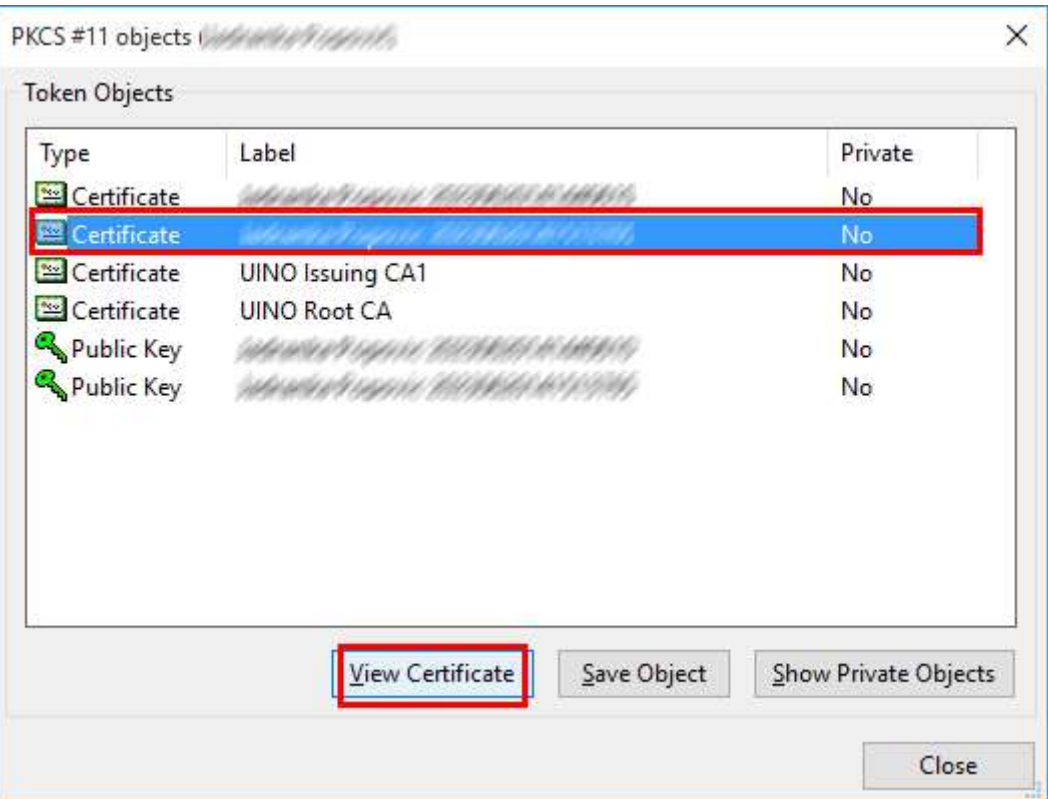

U ovom slučaju radi se o nekvalificiranoj elektronskoj potvrdi (certifikatu) koja je prvenstveno namjenjena za autentikaciju. Polje **This certificate is intented to:** sadrži vrijednosti **Create digital signatures**, **Encipher secret keys**, **Prove your identity to a remote server**.

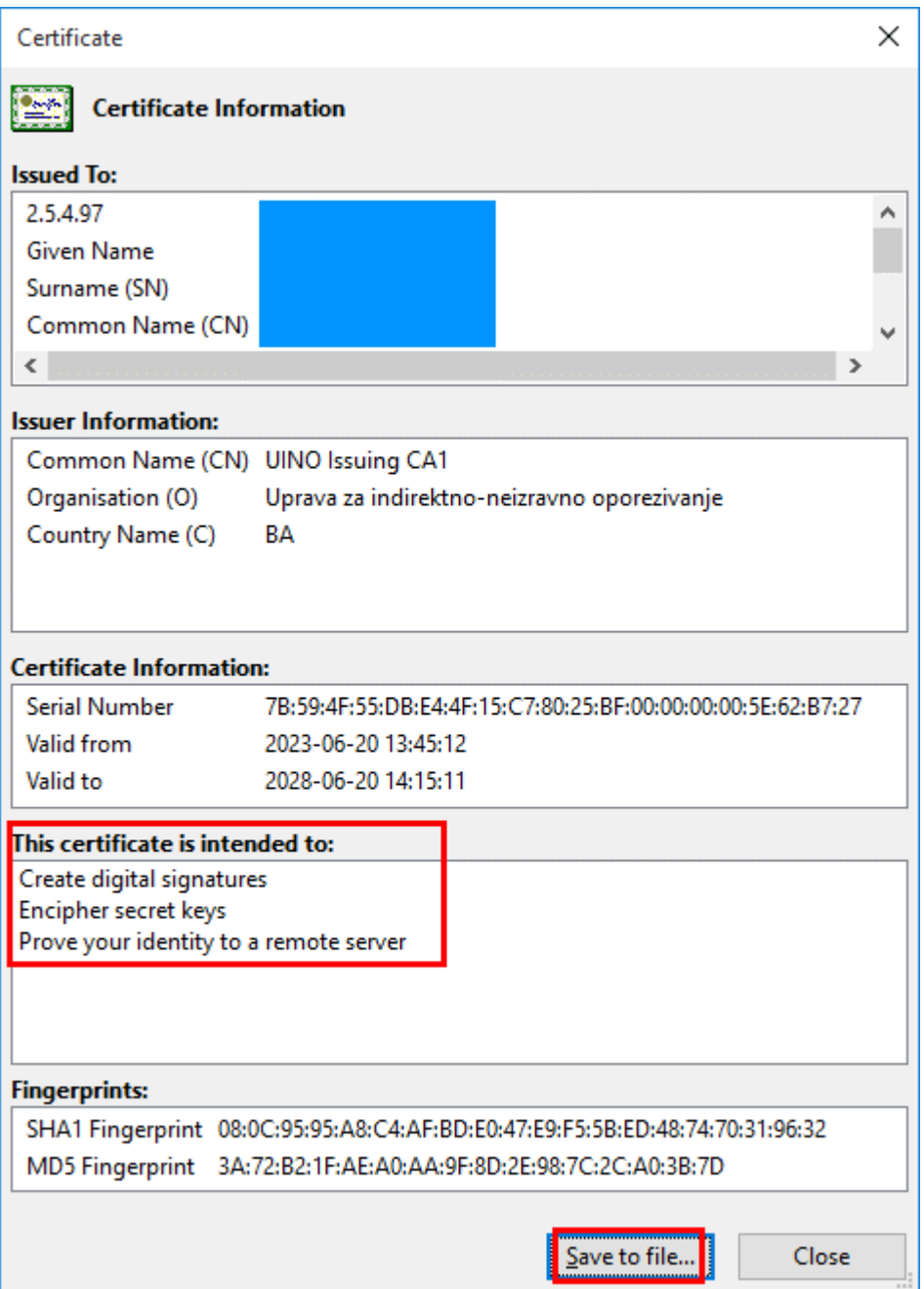

Takođe spremiti fajl na Vašem računaru. U ovom slučaju format naziva fajla bi trebalo da bude *Ime***\_***Prezime***\_DS.cer** (gdje su ime i prezime podaci nosioca kartice, a **DS** skraćeno od **Digital Signature**).